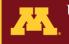

# CMSP Client Portal Instructions for Internal Customers

## Contents

| 1.  | Getting Started                    | 1  |
|-----|------------------------------------|----|
| 2.  | Overview                           | 1  |
| 3.  | LOG INTO THE PORTAL:               | 2  |
| 4.  | Update your Profile                | 2  |
| 5.  | Enter your Account (budget) Number | 3  |
| 6.  | Experiment (Sample) Submission     | 5  |
| 7.  | Delivering your samples to CMSP    | 8  |
| 8.  | Experiment Approval                | 9  |
| 9.  | Instrument Reservations            | 10 |
| 10. | Completed Experiments              | 11 |
| 11. | NMR Instrument Log                 | 12 |

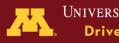

## The CMSP Client Portal is a web-based interface for <u>CMSP</u> Customers

## 1. Getting Started

If you are a NEW customer or an EXISTING customer who cannot log onto the Portal yet, please request access from

- Candace Guerrero (cguerrer@umn.edu) or
- LeeAnn Higgins (<u>higgi022@umn.edu</u>)

## 2. Overview

This Help document is intended for University of Minnesota Internal research clients.

In the Portal you can:

- Enter and edit contact and budget information
- Submit samples for analysis at CMSP
- Share project-related documents with CMSP
- Reserve instrument operation time for:
  - 1. QTRAP 5500
  - 2. Sciex 6500+
  - 3. Agilent 6495C
  - 4. Bruker MALDI-TOF Autoflex
- Check billing and analyses details for completed samples

#### In the Portal you CANNOT:

• Use the back button in the browser! (Please use the buttons at the bottom of the page to navigate within the pages of the Portal.)

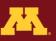

## 3. LOG INTO THE PORTAL:

- 1. Sign into <u>VPN</u> (if you are off-campus)
- 2. Go to the <u>CMSP Sample Submission</u> page
- 3. Click on the link for <u>CMSP Client Portal</u>
  - a. Enter your Account Name
     (NOTE! Type your UM X500 / Internet ID, not your full email address!)
  - b. Type in your **UM** password

If you cannot log on, please request access to the portal (see the Getting Started section on the previous page)

## 4. Update your Profile

When you log into the Portal, please fill in your name, email and phone number (if these fields are blank), 'Click on Complete My Profile,' enter any additional information on the next page, select the designation of 'PI' or 'not PI' and then click 'Save Changes.'

| M Penorama/Web: /ho                     |          |                                   |                 |                   |
|-----------------------------------------|----------|-----------------------------------|-----------------|-------------------|
| CMSP Lab Manageme                       | nt       |                                   | C Refresh       |                   |
| Signed in as First Name Last Name Email | G        | amplete your profile to submit yo | ur first sample |                   |
| Main Phone Complete My Profile          |          |                                   |                 |                   |
|                                         |          |                                   |                 |                   |
|                                         | Accounts | Experiments                       | Completed       | Filter by Project |

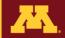

## 5. Enter your Account (budget) Number

Click on the Accounts tab at the bottom of the page. Is the account number you will use for your new samples shown in the "My Approved Billing Accounts..." section?

If YES, click on the Experiments tab and proceed to the Section 6, 'Experiment Submission.'

If **NO**, enter a **NEW** budget number, along with your departmental accountant contact information and your PI contact information.

Click on the '+ Account' button on the Accounts page and fill out the form:

- Enter the EFS budget number in the appropriate fields
- PI Name: Click on the arrow next to the 'PI Name' field. In the pop-up window, type the PI first or last name in the search field then click 'Filter' or press the Enter and Select their name from the list. If the PI you are searching for is not on the list, or if selecting them does not fill their name in the account, they are either not in the system or may not be marked as a PI in our system. If the PI is not in the list, click Cancel and then click + (next to PI field) to open the 'Primary Investigator Entry' pop-up window, and fill in the fields.
- Accountant: Click on the arrow next to the 'Accountant' field. In the pop-up window, type the accountant first or last name in the search field then click 'Filter' or press the Enter and Select their name from the list. If the accountant is not in the list, click Cancel and then click + (next to Accountant field) to open the 'New Accountant Entry' pop-up window, and fill in the fields.
- Enter a Nickname for the EFS account (this is optional).

When you have filled in the relevant information click **Submit**. Click **Delete Request** if you need to cancel the submission.

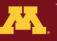

UNIVERSITY OF MINNESOTA Driven to Discover™

| Fill in account information and click Submit |                 |                |            |                   |     |   |   |  |
|----------------------------------------------|-----------------|----------------|------------|-------------------|-----|---|---|--|
|                                              | Highlighted fie | lds are requir | ed         |                   |     |   |   |  |
|                                              |                 | 、<br>、         | ,          |                   |     |   |   |  |
| Fund (4 digits)                              | 1234            |                | PI Name    | Timothy J Griffin | ×)  | ? | + |  |
| Account                                      | 720403          |                | PI x500    | tgriffin          |     |   |   |  |
| PCBU                                         | UMSPR           |                |            |                   |     |   |   |  |
| Dept Id (5 digits)                           | 12345           |                | Accountant | Banana Split      | × ) | ? | + |  |
|                                              | 12345           |                | Email      | splits@mmm.edu    |     |   |   |  |
| Program                                      |                 |                | Phone      | 5-2589            |     |   |   |  |
| Activity                                     |                 |                |            |                   |     |   |   |  |
| Project (8 digits)                           | 86753099        |                | Nickname   | (optional)        |     |   |   |  |
| Chartfield 1                                 |                 |                |            |                   |     |   |   |  |
| Chartfield 2                                 |                 |                |            |                   |     |   |   |  |
| Empl ID                                      |                 |                |            |                   |     |   |   |  |
| Expires On                                   | 5/19/2022       |                |            |                   |     |   |   |  |
|                                              |                 |                |            |                   |     |   |   |  |
|                                              |                 |                |            |                   |     |   |   |  |
|                                              |                 |                |            |                   |     |   |   |  |

After you submit a new EFS number, the new budget number will appear in the 'My Pending Accounts' list on the Accounts page. Click on the pencil icon next to the account name on the Pending page if you need to view or edit the account number (see below).

| My Pending Accounts       |           |
|---------------------------|-----------|
| Mass Spec Example Account | + Account |
|                           |           |

After the budget number is entered into the CMSP software, it will appear in 'My Approved Billing Accounts' list on the Accounts page. Proceed to Experiment Submission.

**NOTE:** New Experiments can be initiated before an Account number has been approved (that is, when the account number is in the 'My Pending Accounts' list).

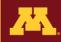

## 6. Experiment (Sample) Submission

For new customers or new experiments from repeat customers, prior to sample submission please consult with CMSP personnel about your project to assess project feasibility, compatibility, and other pertinent details.

**DEFINITION:** An 'Experiment' is a set of related samples.

**NOTE:** New Experiments can be initiated before an Account number has been approved (that is, when the account number is in the 'My Pending Accounts' list).

When you are ready to submit samples, click on **Experiments** at the bottom of the Portal website.

Click on the '+ New Experiment' button requesting a new experiment...' page. Fill in the appropriate fields as outlined below.

**EFS Billing Field** Click on the dropdown arrow and select an EFS number from the Pending or Approved Accounts.

**Co-PI or Mentor Field** Enter the name or select from the drop-down list IF pertinent.

**Experiment name:** Please type in a name for your experiment that will allow you to identify the set of samples you are about to submit.

Project Name Select from the list or leave blank if a project name is not established yet.

**Category field** Select the pertinent category from the drop-down list. Select from: Metabolomics Targeted, Metabolomics Discovery, Proteomics Targeted and Proteomics Discovery

**Species** Type in the species name that is related to your samples.

This is Rush! Click the box next to rush if pertinent. Please inquire with CMSP personnel about rush rates, which are 3x the normal rate, and turnaround time estimates <u>before</u> you click this box.

**Samples For This Experiment** Enter sample names using Method 1 or 2 or both (below) or type the names in manually. Be sure the sample name on the tube you submit matches the sample names in this list.

**METHOD 1**: Click on Auto name samples. Type a common prefix for the set of samples (if pertinent) and a first and last number for the set of samples. The image below shows 2 groups of sample tubes that share a common prefix that were entered by this method.

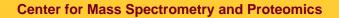

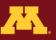

| Samples for t     | Attachm                                        |                            |
|-------------------|------------------------------------------------|----------------------------|
| Auto-name samples | Create Range of Tube Numbers                   |                            |
| WT1               | Enter the tube label, followed by the starting | ng and ending tube numbers |
| WT2               | Tube Label<br>KO                               |                            |
| WT3               | First Number                                   |                            |
| К01               | Last Number<br>3                               |                            |
| KO2               |                                                | Cancel OK                  |
| КОЗ               |                                                |                            |

**METHOD 2**: Click on 'Import sample names,' choose Continue, click on Choose File, select a csv file that contains sample names in the first column, the column should not have a header label, click Open, the click Upload.

| Samples for this ex                                                                                                    |                            |                |  |  |  |  |
|----------------------------------------------------------------------------------------------------|----------------------------|----------------|--|--|--|--|
| Auto-name samples                                                                                                    | What do you want done?     |                |  |  |  |  |
|                                                                                                    | name or describe the anay  | rlses you need |  |  |  |  |
| This will import the first column of the spreadsheet or csv file you select.<br>Only the first 100 samples on the list will be imported. If you have more<br>than 100 samples for this experiment, please put notes in the description<br>and drop the file into the attachments section of this submission form. |                            |                |  |  |  |  |
| Cancel                                                                                                    |                            |                |  |  |  |  |
| sample pame                                                                                                    |                            |                |  |  |  |  |
| $\stackrel{\scriptstyle \downarrow}{\scriptstyle \smile}$ Import sample names                                                                                                    | Where are these samples ri | ght now?       |  |  |  |  |

Note: you can enter sample names by Methods 1 and 2 for the same experiment.

An completed New Experiment form is shown below as an example.

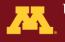

#### I'm requesting a new experiment...

|                   | ringringriced relies are required       |          |                             |   |                             |                                                  |
|-------------------|-----------------------------------------|----------|-----------------------------|---|-----------------------------|--------------------------------------------------|
|                   |                                         |          |                             |   |                             |                                                  |
| EFS Billing       | EFS: 1000-10865-720403-<br>200902103466 | <b>~</b> | Samples for this experiment |   | Attachments                 | For incoming<br>proteolytic digestion<br>samples |
| PI                | MSP MSP                                 |          |                             |   |                             |                                                  |
| COPI or Mentor    |                                         | ~        | Auto-name samples           |   | Instrument choice for analy | ysis                                             |
|                   |                                         |          | MS2                         | * | Eclipse                     | ~                                                |
| Project Name      | Proteomics MS Development               | ~        | MS3                         |   | Analyses Requested and Sa   | ample-related Information                        |
| Subproject        | PTM Quant                               | ~        | MS4                         | 1 |                             | nples for qualitative analysis                   |
| Category          | Proteomics Discovery                    | ~        | MS5                         |   | prior to quantification     |                                                  |
| Species           | yeast                                   |          | MS6                         |   |                             |                                                  |
| This is a Rush!   |                                         |          | 407                         | - |                             |                                                  |
| Invoice Reference | (optional)                              |          | ⊥ Import sample names       | ; |                             |                                                  |
|                   |                                         |          |                             |   |                             |                                                  |
|                   |                                         |          |                             |   |                             |                                                  |
| 🎬 Instrument Re   | servations                              |          |                             |   |                             |                                                  |
| Cancel Edits      | Delete request                          |          | Submit                      |   | Close                       |                                                  |

**Attachments**. Please share pertinent files along with your Experiment such as protocols used during your sample preparation stage, SDS-PAGE gel images, project background information, related publications and more. Click on the Attachments tab. Click on 'Upload Files,' click on 'Choose File,' select a file from your local computer, click Upload, select a Category from the list in the pop-up window (or type a new category name), click Done. Click on the 'X' next to the filename if you want to remove it.

**For proteolytic digestions performed prior to sample submission.** Click on the tab 'For incoming proteolytic digestion samples.' Select the Cysteine Alkylating Reagent used during the sample preparation (if any) and type in the name of the enzyme(s) used for the proteolytic digestion.

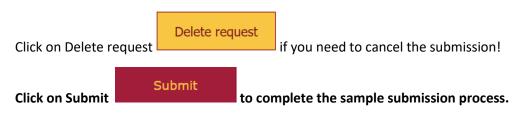

After your request for '+ New Experiment' is submitted, a temporary Log Number will be shown on the Experiments page. See example below.

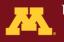

🔿 Refresh

#### **CMSP Lab Management**

| Signed in as higgi022                | My Pending B | Experiments |                      |            |                    |
|--------------------------------------|--------------|-------------|----------------------|------------|--------------------|
| st Name                              | TMP1181      | 3/23/2022   | Proteomics MS Devel  | opment 🖍 🏠 | + New<br>Experimer |
| eAnn                                 |              |             |                      |            | Experimer          |
| t Name                               |              |             |                      |            |                    |
| iggins                               |              |             |                      |            |                    |
| ail                                  |              |             |                      | -          |                    |
| ggi022@umn.edu                       |              |             |                      |            |                    |
| in Phone                             | My Approved  | Experiments |                      |            |                    |
| 12-625-2279                          | 18465        | 2/9/2022    | Proteomics Discovery | In Queue   | Q details          |
| Update My Profile                    |              |             |                      |            |                    |
| III NMR Log                          |              |             |                      |            | Ŧ                  |
| ➡ Instrument Calendar<br>(view only) |              |             |                      |            |                    |
|                                      | Accour       | its         | Experiments          | Completed  | Filter by P        |

**Experiment submission follow up:** After you initiate an experiment you will receive email notification of the submission; the temporary log number will be shown in the body of the email. See below for example.

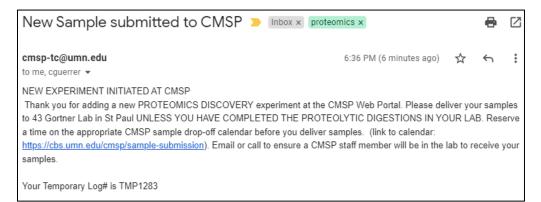

## NEXT: Contact CMSP to arrange delivery of your samples.

## 7. Delivering your samples to CMSP

Reserve a time on the appropriate CMSP sample drop-off calendar before you deliver samples; ensure CMSP personnel will be in the lab (call or email).

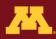

- <u>MSP Sample Drop-off Reservations</u>
- <u>St. Paul Sample Drop-off Reservations</u>

See <u>https://cbs.umn.edu/cmsp/contact</u> for addresses and phone numbers.

Sample turnaround time is dependent on the current sample queue and other factors, including instrumentation status (e.g., maintenance schedules). Customer participation in sample preparation procedures is encouraged after proper instruction from lab staff. Contact core facility staff for inquiries on sample status.

NOTE: All samples are analyzed in the order of receipt.

### 8. Experiment Approval

After your samples are delivered to CMSP, your Temporary Experiment number into a permanent Experiment / Log number when they are logged into the system by a CMSP staff member. You will receive an email from <a href="mailto:cmsp-tc@umn.edu">cmsp-tc@umn.edu</a> with a permanent Experiment / Log number that can be used to track your sample and view the status in the Web Portal.

The permanent Log/Experiment number will be listed on the Experiments along with the status.

Click on 'Details' button for any Experiment to see the analyses details, pricing and the status in the queue (see below for an example).

| Experimer             | nt Details         |         |                                  |           |           |         |                | In           |             | le |
|-----------------------|--------------------|---------|----------------------------------|-----------|-----------|---------|----------------|--------------|-------------|----|
|                       |                    |         | analyses                         | san       | ples      | attachm | nents          | My           | Reservation | s  |
| Log Number            | 18465              | TMP1074 |                                  |           |           |         |                |              |             |    |
| Researcher            | LeeAnn Higgins     |         | Analysis                         | Qty       | Price     | Analyst | Instrument     | $\checkmark$ | no chg      |    |
| Project               | Eclipse Developme  | nt      | Eclipse - Orbitrap Tr<br>Eclipse | ribrid 10 | \$1105.00 | LeeAnn  | Eclipse        | Ν            | Y           |    |
| Sub-project           | subproject         |         |                                  |           |           |         |                |              |             |    |
| Category              | Proteomics Discove | ry      |                                  |           |           |         |                |              |             | _  |
| Account<br>PI<br>COPI | MSP MSP            |         |                                  |           |           |         |                |              |             |    |
| Sample Type           | phosphoenrich      |         |                                  |           |           |         |                |              |             | -  |
| Species               | human              |         | 1 analysis                       |           |           |         | Tota           | al Price     | \$0.00      |    |
|                       | nt Reservations    |         | data release<br>Complete No      |           |           | By      | Billing Method | EFS          |             |    |

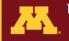

## 9. Instrument Reservations

Please follow the pertinent steps above for Experiment Submission, click on 'Instrument Reservations'

Instrument Reservations

at the bottom of the new experiment page (see below).

| I'm requesti      | ng a new experir                        | nent |             |
|-------------------|-----------------------------------------|------|-------------|
|                   |                                         |      |             |
| EFS Billing       | EFS: 1000-10865-720403-<br>200902103466 | ~    | S           |
| PI                | MSP MSP                                 |      |             |
| COPI or Mentor    |                                         | ~    | Auto-name   |
|                   |                                         |      | sample name |
| Project Name      | select from list or type in a new pr    | *    |             |
| Category          | Metabolomics Targeted                   | ~    |             |
| Sample Type       | serum samples                           |      |             |
| Species           | human (tax iD 9606)                     |      |             |
| This is a Rush!   |                                         |      |             |
| Invoice Reference | (optional)                              |      |             |
| 🛗 Instrument Re   | servations                              |      | ⊥ Import    |
|                   |                                         |      |             |

From the calendar page, select the Instrument for which you would like to reserve time from the dropdown list.

| ilter | 41              | ~ | View All | Close    |            |
|-------|-----------------|---|----------|----------|------------|
|       | A               |   |          |          |            |
| <     | Agilent 6495C   |   |          | Mar. 17  | 10 2022    |
| - N   | Bruker Autoflex |   |          | Mar 13   | - 19, 2022 |
|       | QTRAP5500       |   |          |          |            |
|       | Sciex 6500+     |   | MON 3/14 | TUE 3/15 | WED 3/16   |
| all   | -day            |   |          |          |            |
| 06:0  | 0am             |   |          |          |            |

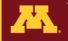

Drag the cursor to select the time slot you would like to reserve, double-check the time and date fields in the Instrument Reservation pop-up window and select Submit (or select the Trash Can to cancel). The reservation request will be approved or denied by the instrument main operator and you will receive an email confirmation or denial about your request. If your request is approved and you do not show up for your reservation, there will be a No Show charge applied to your account unless you cancel the appointment at least 4 hours ahead of time. If you need to cancel your time, please contact CMSP or delete the appointment from the calendar in the Client Portal.

| × | Instrum         | nent     | Reserva   | tion |         |
|---|-----------------|----------|-----------|------|---------|
|   | Reserve for     |          |           |      |         |
|   | higgi022        |          |           | TMF  | 91171   |
|   | Start Date      |          | Time      | □1,  | All Day |
|   | 3/21/2022       |          | 1:00 PM   | ~    |         |
|   | End Date        |          | Time      |      |         |
|   | 3/21/2022       |          | 3:30 PM   | ~    |         |
|   | Description     |          |           |      |         |
|   | Peptide sample  | es for N | IALDI-TOF |      |         |
|   |                 |          |           |      |         |
|   |                 |          |           |      |         |
|   |                 |          |           |      |         |
|   | Instrument      |          |           |      |         |
|   | Bruker Autoflex | ĸ        |           |      | ~       |
| _ |                 |          |           |      |         |
|   | Ū.              |          |           |      | Submit  |

## 10. Completed Experiments

Click on the Completed Tab at the bottom of the page to access details for experiments that have been completed and billed. An example of the information included is shown below.

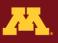

UNIVERSITY OF MINNESOTA Driven to Discover<sup>SM</sup>

#### **Experiment Details**

## **Complete and Billed**

|         |                          | analyses                   | samples    |           | attachments | 6              | My F         | Reservations |
|---------|--------------------------|----------------------------|------------|-----------|-------------|----------------|--------------|--------------|
| Number  | 18334                    |                            |            |           |             |                |              |              |
| archer  | LeeAnn Higgins           | Analysis                   | Qty        | Price     | Analyst     | Instrument     | $\checkmark$ | no chg       |
|         |                          | Eclipse - Orbitrap Tribrid | Eclipse 10 | \$1105.00 | LeeAnn      | Eclipse        | Y            | Y            |
| ct      | Eclipse Development      |                            |            |           |             |                |              |              |
| roject  | HeLa RunTime is Peptides | DA_PD - Proteome Disc      | overer 2   | \$209.06  | LeeAnn      | Data Analysis  | Y            | Y            |
| ory     | Proteomics Discovery     |                            |            |           |             |                |              |              |
|         | MSP MSP                  |                            |            |           |             |                |              |              |
|         | MSP MSP                  |                            |            |           |             |                |              |              |
| I       |                          |                            |            |           |             |                |              |              |
| le Type | soln digest              |                            |            |           |             |                |              |              |
|         |                          | 2 analyses                 |            |           |             | Tota           | al Price     | \$0.00       |
| es      | human                    |                            |            |           |             |                |              |              |
|         | human                    | data release               |            |           | E           | Billing Method | EFS          |              |

## 11. NMR Instrument Log

Click on the NMR Log button on the left side of any web portal page to record your usage on the NMR instrument in Gortner Lab, 1475 Gortner Avenue, UM St Paul campus.

Click on + Log Entry and fill in the appropriate fields, then click on Done. Click the 'X' if you need to delete the entry.

| J                   |          |                                     |                                             |                                                          |
|---------------------|----------|-------------------------------------|---------------------------------------------|----------------------------------------------------------|
| intry<br>Start Time | End Time | Bill to account                     | Description                                 |                                                          |
| 10:00               | 11:00    | EFS: 1000-10865-720403-200902103466 | ✓ 10 samples                                | : ×<br>: ×                                               |
|                     |          | intry<br>Start Time End Time        | ntry<br>Start Time End Time Bill to account | Intry<br>Start Time End Time Bill to account Description |